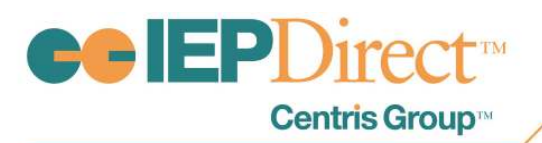

## **Online Learning Series:** RTI Status Graph Enhancements-March 2016

## Frequently Asked Questions—

1. Q: Will this Online Learning topic be available as a recorded version?

- A: Yes. This topic was posted in IEP Direct under the Messages Tab and in Online Help in early April 2016.
- 2. Q: Are users able to enter multiple graphs for the same intervention?
- A: Currently, this functionality does not exist. We will be adding this to our program in the future.
- 3. Q: Are the assessments and intervention names seen during the web training actually part of RTIm Direct system for all users? Does a district have the ability to make their own assessments and intervention values within their own RTIm Direct database?

A: The assessment names and intervention values seen during the live web trainings are partly custom values and built-in values for any RTIm Direct database. Each district has the ability to customize the assessment and intervention values available in drop down menus throughout the system. To learn more about adding district specific values, go to Online Help>Maintenance> State/Local Assessments or Online Help>Interventions.

4. Q: Is there an area within the RTI Status Graph section or the Intervention where users are able to set goals to meet the deficits of the student?

A: As the RTI Status Graph is started, users may enter the target score/goal for the student. In addition, in the edit Intervention screen, users may also use the Intervention Curriculum (Goal and Intervention Strategy) section to capture more details about the student's deficit and the goal for the student to reach as a result of the intervention.

5. Q: If there are graph notations entered, is there an indicator of that visible when viewing the RTI Status graph from the student details screen?

A: Currently, the icon to indicate there are graph notations is not operational. This will be corrected and functioning with our next update to the system.

## 6. Q: How do users delete a graph that is incorrect or no longer needed for an Intervention?

 A: If an RTI Status graph needs to be deleted, simply click the edit button for the desired intervention and then click the edit button for the RTI Status graph section. Once in the edit screen for the RTI Status graph, click the delete button next to the score that you want to delete. Continue deleting the scores until the baseline score is the only remaining score. Click Save and then you will have the ability to delete the baseline score; click Save and then then click Return to Edit Intervention. Be sure to click Save & Return to be returned to the Student Details screen.

100 Merrick Road, Suite 418E · Rockville Centre, New York 11570 · Tel: 516.766.4448 · Fax: 516.766.4896 · www.iepdirect.com